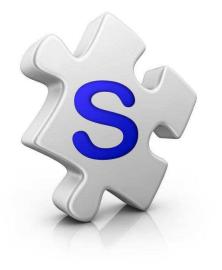

## Mail Merge with Property-Guru

Import a Farming Area into SalesPartner for Direct Mail Campaigns

Watch this Guide <a href="http://youtu.be/VUY0A1NtJEI">http://youtu.be/VUY0A1NtJEI</a>

Lookup a Suburb or Street in Property-Guru

Use Filters to target a specific demographic

eg: number of Bedrooms, Building Age, RV etc.

|              |            |    |              |                  |           |     |                    |                    |             |      | Rating Value \$350,000 - \$400,000      |
|--------------|------------|----|--------------|------------------|-----------|-----|--------------------|--------------------|-------------|------|-----------------------------------------|
|              |            |    |              |                  |           |     |                    |                    |             | Help | Bedrooms 3 - 3                          |
|              |            |    |              |                  |           |     | List               | Detai              | iled List   | Map  | Floor Area more than 90 m <sup>2</sup>  |
|              |            |    | e Price Max: |                  |           |     |                    | 0.01               | 2 81        |      | Roof Material is Aluminium, Brick, Conc |
| Suburb       | Town       |    | Sold         | 8400,000 M<br>RV |           |     | an: \$375,<br>Land | ,000               | Built       |      | Building Age 1910 - 1979                |
| Johnsonville | Wellington | RD | 04-Dec-02    | \$380,000        | s         |     | 36 m <sup>2</sup>  | 100 m <sup>2</sup> | 1970 - 1979 | ×    | Land Area more than 300 m2              |
| Johnsonville | Wellington | RD | 06-Sep-04    | \$360,000        | \$255,000 | 3   |                    | 10 m <sup>2</sup>  | 1979        | *    | Sale Date after 01-Jan-02               |
| Johnsonville | Wellington | RD | 19-Jan-13    | \$375,000        | \$395,000 | 3   | 741 m²             | 11.                | 9           |      | Refine your search                      |
| Johnsonville | Wellington | RD | 10-Feb-02    | \$370,000        | \$205,000 | 3   | 483 m              |                    |             |      | Select filter                           |
| Johnsonville | Wellington | RD | 04-Jul-07    | \$370,000        | \$395,250 | 3   | 511 m <sup>2</sup> | 150 m <sup>2</sup> | 1960 - 1969 |      | Select filter<br>Sale Date              |
| Johnsonville | Wellington | RD | 04-Sep-07    | \$360,000        | \$378,000 | 3   | 971 m²             | 130 m²             | 1960 - 1969 | ×    | Gross Sale Price<br>Bonafide            |
| Johnsonville | Wellington | RD | 24-Mar-03    | \$355,000        | \$230,000 | 2-3 | 371 m <sup>2</sup> | 110 m <sup>2</sup> | 1920 - 1929 | ×    | Rating Value<br>Bedrooms<br>Land Area   |
| Johnsonville | Wellington | RD | 20-Nov-06    | \$370,000        | \$350,000 | 3   | 374 m <sup>2</sup> | 120 m <sup>2</sup> | 1940 - 1949 | ×    | Floor Area<br>House Number              |
| Johnsonville | Wellington | RD | 04-Jul-11    | \$370.000        | \$382,000 | 3   | 613 m <sup>2</sup> | 110 m <sup>2</sup> | 1940 - 1949 | ×    | Roll Number<br>Roof Material            |

## propertyguru 🕼

#### Searching in <u>New Zealand</u>

E ×

Help

| Search by     | $\odot_{AII}$                                     | C <sub>Address</sub>            | O <sub>Owner</sub> | <b>O</b> <sub>Valuation</sub> | $\mathbf{O}_{\text{Title}}$ | C <sub>Legal Description</sub> | e.g. '12 l |  |  |  |  |
|---------------|---------------------------------------------------|---------------------------------|--------------------|-------------------------------|-----------------------------|--------------------------------|------------|--|--|--|--|
| Search        | papa                                              | rangi                           |                    |                               |                             |                                |            |  |  |  |  |
| which are     | 1000                                              | arangi, Wang<br>arangi, Wang    |                    |                               |                             |                                |            |  |  |  |  |
| and were sold | 1000.                                             | arangi, Walig<br>arangi, Wellin |                    |                               |                             |                                |            |  |  |  |  |
|               | 🏫 Paparangi Crescent, Paparangi, Wellington       |                                 |                    |                               |                             |                                |            |  |  |  |  |
|               | A Paparangi Drive, Mitimiti, Far North District   |                                 |                    |                               |                             |                                |            |  |  |  |  |
|               | Ahu Ahu Valley Road, Paparangi, Wanganui District |                                 |                    |                               |                             |                                |            |  |  |  |  |

# Tip: Use Floor Area and Land Area filtering to exclude units / Apartments

## Click on the **Mail-Merge** button

|                                                                            |            |      |           |           |           |      | List               | Detai              | led List  | Мар             |
|----------------------------------------------------------------------------|------------|------|-----------|-----------|-----------|------|--------------------|--------------------|-----------|-----------------|
|                                                                            |            |      |           |           |           |      |                    |                    |           | 2               |
| Gross Sale Price Max: \$446,000 Min: \$184,000 Median: \$368,000 🛛 🔌 வ 🕞 🎓 |            |      |           |           |           |      |                    |                    |           |                 |
| Suburb                                                                     | Town       | Туре | Sold      | RV        | Sale      | Bdrm | Land               | Floor              |           |                 |
| Johnsonville                                                               | Wellington | RD   | 04-Dec-02 | \$380,000 | \$220,000 | 3    | 536 m <sup>2</sup> | 10                 | 19        | 79 🗙            |
| Johnsonville                                                               | Wellington | RD   | 06-Sep-04 | \$360,000 | \$255,000 | 3    |                    | 100 m <sup>2</sup> | 1970 - 19 | 79 🗙            |
| Johnsonville                                                               | Wellington | RD   | 19-Jan-13 | \$375,000 | \$395,000 | 3    | 741 m <sup>2</sup> | 110 m²             | 1970 - 19 | 79 🗙            |
| Johnsonville                                                               | Wellington | RD   | 10-Feb-02 | \$370,000 | \$205,000 | 3    | 483 m <sup>2</sup> | 130 m <sup>2</sup> | 1960 - 19 | <sup>69</sup> 🗙 |
| Johnsonville                                                               | Wellington | RD   | 04-Jul-07 | \$370,000 | \$395,250 | 3    | 511 m <sup>2</sup> | 150 m <sup>2</sup> | 1960 - 19 | <sup>69</sup> 🗙 |

Save the File to your Desktop

| Opening mailmerge_Mar_26_2013_9-03-04_AM.csv                   |
|----------------------------------------------------------------|
| You have chosen to open:                                       |
| 🔄 mailmerge_Mar_26_2013_9-03-04_AM.csv                         |
| which is a: Microsoft Excel Comma Separated Values File        |
| from: http://www.property-guru.co.nz                           |
| What should Firefox do with this file?                         |
| O open with Microsoft Excel (default)                          |
| Save File                                                      |
| Do this <u>a</u> utomatically for files like this from now on. |
| OK Cancel                                                      |

#### Open the file (in Microsoft Excel)

| 0 |         | 17 - 61 -   | □  =         |                |           |           | Microsoft  | Excel |
|---|---------|-------------|--------------|----------------|-----------|-----------|------------|-------|
|   | File    | Home        | Insert       | Page Layo      | ut Form   | ulas Da   | ta Revie   | W.    |
| , |         | 🐰 Cali      | bri 🔹        | 11 * 📱         | = =       | 📑 Gen     | eral 🔹     | Col   |
|   |         | B - B       | <u> </u>     | A A            | EZZ       | -a \$     | - % ,      | For   |
|   | Paste   | III 😵       | • 👌 • 🛛      | A - 1          | F 拝 🔌     | ·         | .00<br>→.0 | 🖳 Cel |
|   | Clipboa | rd G        | Font         | Eg.            | Alignment | G Nu      | mber 5     | 200   |
|   |         | A1          | • (*         | f <sub>x</sub> | Owners    |           |            |       |
|   |         | mailmerge_N | 1ar_26_2013_ | 7-00-49_AM.    | CSV       |           |            |       |
|   |         | А           | В            | С              | D         | E         | F          | G     |
|   | 1       | Owners      | Owners p     | Address        | Suburb    | Town      | postcode   |       |
|   | 2       | ADAMSON     | Bradley A    | 55 Beazley     | Paparangi | Wellingto | 6037       |       |
|   | 3       | CAMPBELI    | Mark Cam     | F1/55 Bea      | Paparangi | Wellingto | 6037       |       |
|   | 4       | JEFFERIES,  | Marian Je    | F3/55 Bea      | Paparangi | Wellingto | 6037       |       |
|   | 5       | PATRICK,    | Andrea Pa    | F4/55 Bea      | Paparangi | Wellingto | 6037       |       |
|   | 6       | YOUART, S   | Stephen Y    | 69 Beazley     | Paparangi | Wellingto | 6037       |       |
|   | 7       | MILLER, CI  | Christine    | 101 Beazle     | Paparangi | Wellingto | 6037       |       |
|   | 8       | MILLER, CI  | Christine    | 101-109 Be     | Paparangi | Wellingto | 6037       |       |
|   | 9       | CLARKE, T   | Timothy C    | 103 Beazle     | Paparangi | Wellingto | 6037       |       |
|   | 10      | HEATH, PE   | Penelope     | 105 Beazle     | Paparangi | Wellingto | 6037       |       |
|   | 11      | APPERIEV    | Lance Apr    | 107 Beazle     | Paparangi | Wellingto | 6037       |       |

Now we will use Excel to find and replace all commas.

- 1. Press **Ctrl+F** to open the *Find & Replace* Tool
- 2. Then type a comma "  $\$

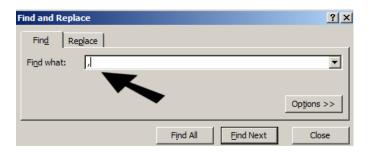

3. Now click on the **Replace** Tab

| ľ | Find and Repla      | ce                         | ? ×        |
|---|---------------------|----------------------------|------------|
|   | Fin <u>d</u> Reg    | place                      |            |
|   | Find what:          | ,                          | •          |
|   | Replace with:       | ^                          | •          |
|   |                     |                            | Options >> |
|   | Replace <u>A</u> ll | Replace Find All Find Next | Close      |

And press **Shift+6** to Type " ^ "

#### Click Find All

| Find and Replace                       | <u>?</u> ×                      |
|----------------------------------------|---------------------------------|
| Fin <u>d</u> Re <u>p</u> lace          |                                 |
| Find what:                             | <b>_</b>                        |
| Replace with: ^                        |                                 |
|                                        | Options >>                      |
|                                        |                                 |
| Replace <u>All</u> <u>R</u> eplace Fin | d All <u>F</u> ind Next Close   |
| Book                                   | Sheet                           |
| mailmerge_Mar_26_2013_7-00-49_AM.csv   | mailmerge_Mar_26_2013_7-00-49_A |
| mailmerge_Mar_26_2013_7-00-49_AM.csv   | mailmerge_Mar_26_2013_7-00-49_A |
| ■ <sup>1</sup>                         |                                 |
| 86 cell(s) found                       |                                 |

#### Click Replace All

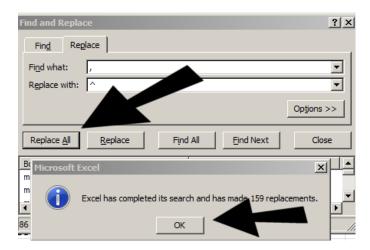

#### Click OK

#### Now **Close** the *Find & Replace* Tool

| Find and Replace                                      | ? ×                             |
|-------------------------------------------------------|---------------------------------|
| Fin <u>d</u> Re <u>p</u> lace                         |                                 |
| Find what: ,                                          | <b></b>                         |
| Replace with: ^                                       |                                 |
|                                                       | Options >>                      |
|                                                       |                                 |
| Replace All Replace Find                              | All <u>Find Next</u> Close      |
| Book                                                  | Sheet                           |
| mailmerge_Mar_26_2013_7-00-49_AM.csv                  | mailmerge26_2013_7-00-49_A      |
| mailmerge_Mar_26_2013_7-00-49_AM.csv                  | mailmerge_Mar_26_2013_7-00-49_A |
| ▲ <sup>1</sup> ······ → → → → → → → → → → → → → → → → |                                 |
| 86 cell(s) found                                      |                                 |

## Save your CSV File and Close Excel

|              | 19-12-                                            | 1 =                                      |                                                        |                                     |                                         | Microsoft                          | Excel                             |                                                   |                                            |   |
|--------------|---------------------------------------------------|------------------------------------------|--------------------------------------------------------|-------------------------------------|-----------------------------------------|------------------------------------|-----------------------------------|---------------------------------------------------|--------------------------------------------|---|
| File         | Home                                              | Insert                                   | Page Layo                                              | ut Form                             | nulas Da                                | ita Revie                          | w View                            |                                                   |                                            |   |
| aste<br>pboa | ard ⊑                                             | т <u></u><br>Т <u></u><br>Ф<br>т <u></u> | A <sup>*</sup> A <sup>*</sup>                          | E E E S<br>Alignment                | * <b>\$</b>                             | eral ▼<br>▼ % ♥<br>→00<br>imber ा⊽ | Conditional Formatting *          | B™ Insert ▼<br>B™ Delete ▼<br>B Format ▼<br>Cells | Σ · A<br>Find<br>Filter · Selec<br>Editing |   |
|              | A2                                                |                                          | fx                                                     | ADAMAC                              |                                         | EV LOUINI, I                       |                                   |                                                   | CDA FRAF.                                  | - |
| (FD)         |                                                   |                                          | -                                                      |                                     | UN" BRADI                               | LEY JOHN; J                        | EFFERIES <sup>A</sup> MARIAN; CAM | PBELLA MARK                                       | GRAEIVIE;                                  |   |
|              | mailmerge_N                                       | 2900                                     | 7-00-49_AM.                                            | csv                                 |                                         | LEY JOHN; J                        |                                   | PBELLA MARK                                       | E av E                                     |   |
| A            | mailmerge_M                                       | В                                        | 7-00-49_AM.<br>C                                       | csv<br>D                            | E                                       | F                                  | G H                               |                                                   | K                                          | L |
| 1            | mailmerge_M<br>A<br>Owners                        | B<br>Owners p                            | 7-00-49_AM.<br>C<br>Address                            | csv<br>D<br>Suburb                  | E<br>Town                               | F<br>postcode                      |                                   |                                                   | E av E                                     | L |
| A            | mailmerge_M<br>A<br>Owners                        | В                                        | 7-00-49_AM.<br>C<br>Address                            | csv<br>D<br>Suburb                  | E<br>Town                               | F<br>postcode                      | G H                               |                                                   | E av E                                     | L |
| A            | mailmerge_M<br>A<br>Owners<br>ADAMSOI             | B<br>Owners p                            | 7-00-49_AM.<br>C<br>Address<br>55 Beazley              | csv<br>D<br>Suburb<br>Paparang      | E<br>Town<br>i Wellingto                | F<br>postcode<br>6037              | G H                               | I J                                               | E av E                                     | L |
| 1            | mailmerge_M<br>A<br>Owners<br>ADAMSOI<br>CAMPBELI | B<br>Owners pi<br>Bradley A              | 7-00-49_AM.<br>C<br>Address<br>55 Beazley<br>F1/55 Bea | D<br>Suburb<br>Paparang<br>Paparang | E<br>Town<br>i Wellingto<br>i Wellingto | F<br>postcode<br>6037              | G H                               |                                                   | E av E                                     | L |

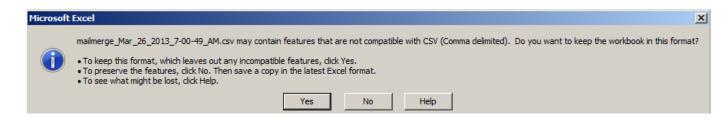

When you Save your CSV File, you will see this prompt

Click **Yes** 

Before you import your contacts, you may wish to prepare a new group in SalesPartner.

#### Click into **Settings**

#### Click into **Groups**

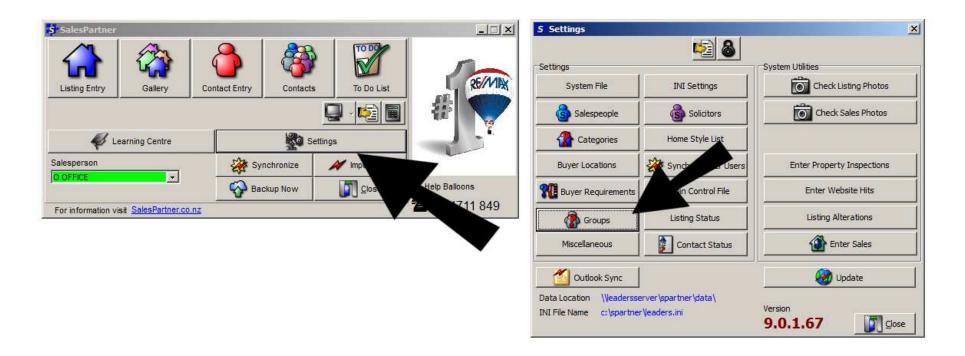

Click on the category (use Farming-Area)

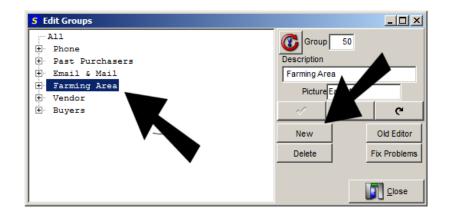

Then Click **New** 

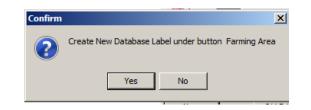

And Click Yes to this prompt

Enter a Group Name, as well as a 4 Letter Code,

#### And Click **OK**

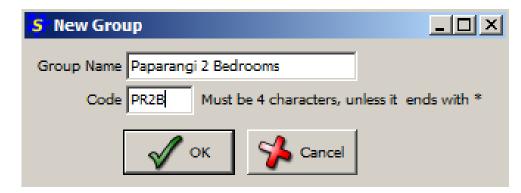

Close the Edit Groups Screen and return to the main menu of SalesPartner

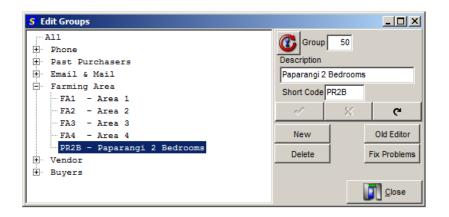

#### Now we are ready to import Contacts

#### Click on Import Data

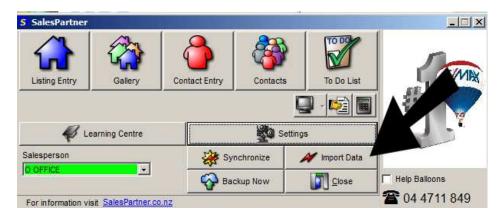

#### Click on Import Contact CSV

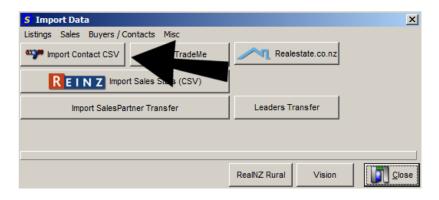

Find and the MailMerge CSV file on your Desktop

#### Click **Open**

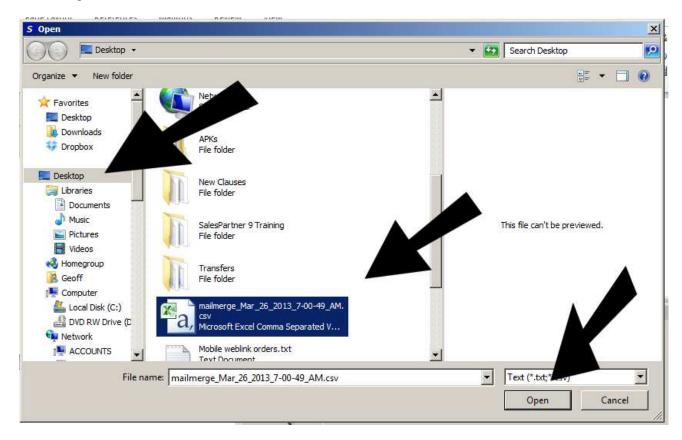

#### If you see this error:

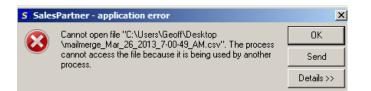

#### Make sure that you have **closed Excel**

If Excel was open, you will need to click on Import Contact CSV again, and find and open the file.

#### Now you need to match each column

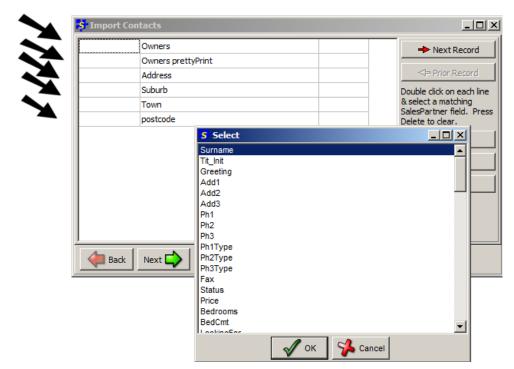

Double click on the empty fields to the left of the headings

Then select a suitable field to match:

- For **Owners** use **Surname**
- For **Owners prettyPrint** use **Greeting**
- For Address use Add1
- For Suburb use Add2
- For Town use Add3
- For Postcode use Post Code

Your match will be saved for next time, so you will usually only need to match columns once.

#### Click Next

Click on Next Record to check that the fields match up

Then Click on the Green **Next** button

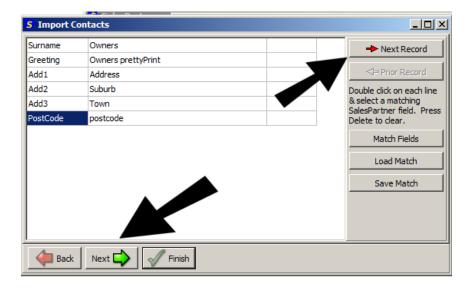

Use Shift+6 to Type a " ^ " into the *Convert the following string to commas during import* box.

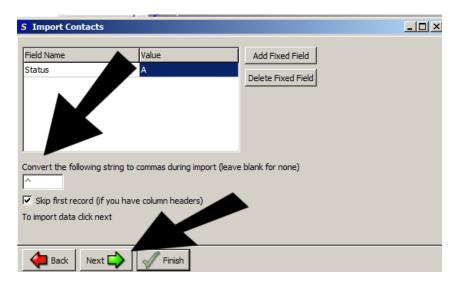

Then Click Next

Your contacts will be imported

Now you can click **Finish** 

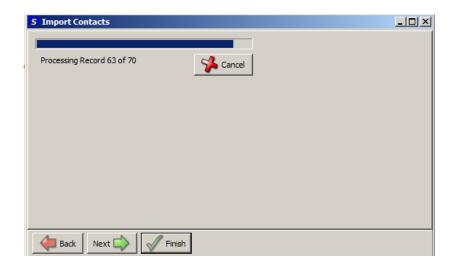

#### Open Contacts,

Then click on Entry Date order and scroll to the bottom of the list to find the newly added contacts

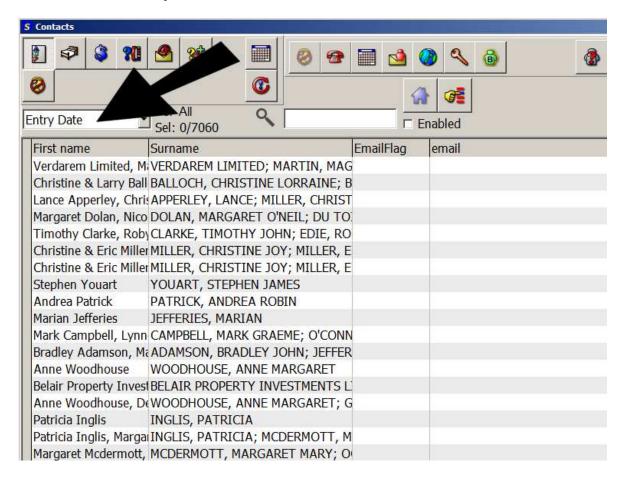

To select just the new contacts,

Select the bottom contact then press Shift+Up Arrow to highlight multiple contacts.

Then click into **Tools**,

#### And click Add to Group

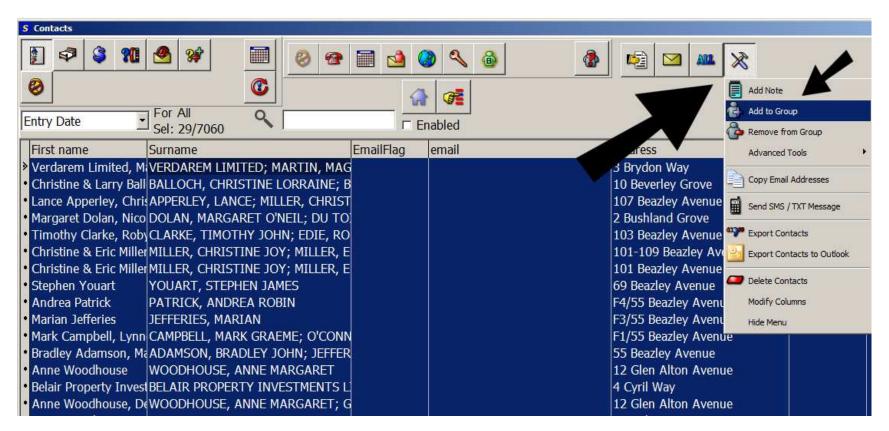

Find & double click on the group you want to use and click **OK** 

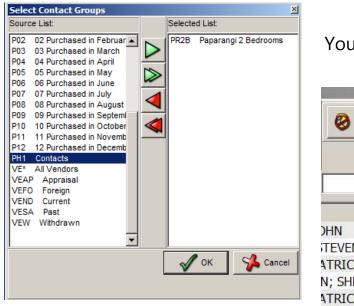

Your group will be ready to use

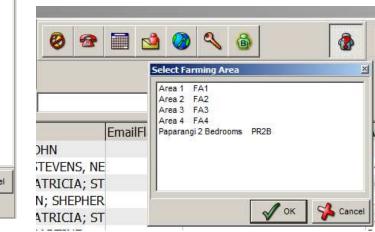

- Use the **All** button to select contacts
- Click on the **Envelope** to merge a letter

| S Contacts                               |                           |             |         |                     |
|------------------------------------------|---------------------------|-------------|---------|---------------------|
|                                          | 1 😤 😵 🔳                   | 🥝 😨 🖬 🖄     |         |                     |
| 0                                        | For GD O                  |             | A 01    |                     |
| Entry Date                               | Sel: 73/73                |             | Enabled |                     |
| First name                               | Surname                   | EmailFlag   | email   | Address             |
| <ul> <li>Karen Singleton-r</li> </ul>    | yan SINGLETON-RYAN, KAR   | EN ANNE     |         | F1/236 Helston Road |
| <ul> <li>Karen Singleton-r</li> </ul>    | yan SINGLETON-RYAN, KAR   | EN ANNE     |         | F2/236 Helston Road |
| <ul> <li>Kathleen &amp; Neale</li> </ul> | Stevens, KATHLEEN PA      | ATRICIA; ST |         | 10 Kahikatea Grove  |
| <ul> <li>Kathleen &amp; Neale</li> </ul> | Stevens, KATHLEEN PA      | ATRICIA; ST |         | 12 Kahikatea Grove  |
|                                          | Ste STEVENS, KATHLEEN; S  |             |         | 14 Kahikatea Grove  |
| <ul> <li>Kathleen &amp; Neale</li> </ul> | Ste STEVENS, KATHLEEN PA  | ATRICIA; ST |         | 16 Kahikatea Grove  |
|                                          | Shep SHEPHERD, BRYCE EVAI |             |         | 22 Kahikatea Grove  |
| <ul> <li>Bradley Adamson</li> </ul>      |                           |             |         | 1 Mark Avenue       |
| Christina Lubbers                        | LUBBERS CHRISTINA M       |             |         | 2 Mark Avenue       |

#### Try the CFP Would you sell (2).RTF template

| S Select Letter                               | 2 |
|-----------------------------------------------|---|
| Buyers / Contacts                             |   |
| ٩, @                                          |   |
| File Name                                     |   |
| CFP Preview invitation - address withheld.RTF |   |
| CFP Preview invitation.RTF                    |   |
| CFP Price reduction.RTF                       |   |
| CFP Prospecting Letter.RTF                    |   |
| CFP Referral thank you.rtf                    |   |
| CFP Sold Property unconditional.rtf           |   |
| CFP Testimonial request.RTF                   |   |
| CFP The neighbours are selling (flyer).RTF    |   |
| CFP The neighbours are selling!.RTF           |   |
| CFP Time to down-size.rtf                     |   |
| CFP To buyer after purchase.rtf               |   |
| CFP To foreign vendor.RTF                     |   |
| CFP To investors.rtf                          |   |
| CFP To neighbours after open home.rtf         |   |
| CFP To neighbours after sale.RTF              |   |
| CFP To potential vendors.rtf                  |   |
| CFP To vendor after sale.rtf                  |   |
| CFP Weblink email + feature property.RTF      |   |
| CFP Weblink email.RTF                         |   |
| CFP Would you sell (2).RTF                    |   |
| CFP Would you sell.rtf                        |   |

Mike Smith 22 Kahikatea Grove Paparangi Wellington 6037

#### What if a cash buyer offered to buy your property for its current market value?

We are currently working with buyers who are looking to purchase in Paparangi. They are speking a 3 or 4 bedroom home and some renovation work is acceptable.

Competition to purchase is leading to frustration for many buyers, so if you are thinking of selling in the next 6 months, right now you have an opportunity to sell without the hassle of expensive marketing and endless open homes.